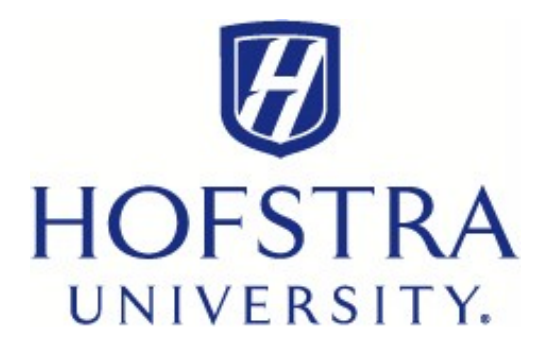

## **Opt Out of Paper Form 1098‐T**

 To opt out, log in to the Hofstra portal at **My.Hofstra.edu** and follow these steps:

- 1. Select the **Menu Icon**.
- 2. Under **Student Services**, select **Student Payment Center**.
- 3. Click on **My Payment Center**, which will open a new browser to take  you to the **TouchNet Payment Gateway**.
- 4. Under **My Account**, select **Agreements**.
- 5. If you currently receive a paper copy of Form 1098‐T, click **Change** for electronic form only.
- 6. Read the agreement, select "**Accept Consent**".

 If you have questions, you can reach your Student Financial Services counselor at **sfs@hofstra.edu** or **516‐463‐8000**